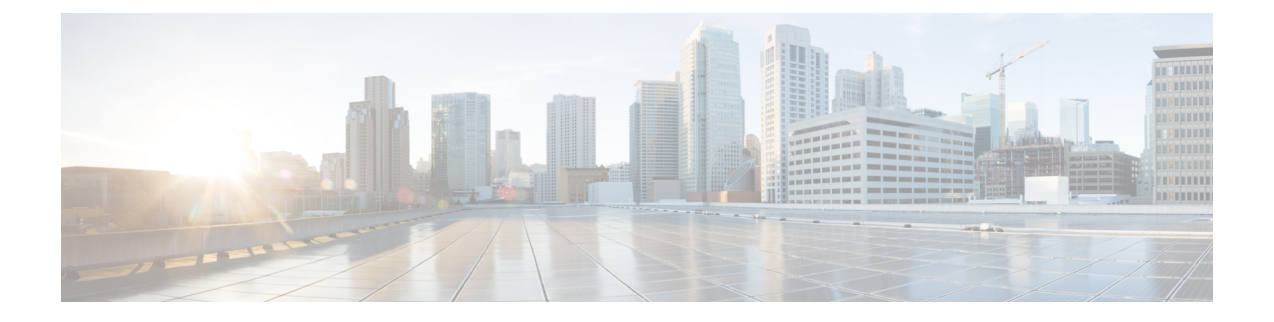

# **SIP OAuth** モード

- SIP OAuth モードの概要 (1 ページ)
- SIP OAuth モードの前提条件 (2 ページ)
- SIP OAuth モードの設定タスク フロー (3 ページ)

# **SIP OAuth** モードの概要

Unified Communications Managerへのセキュア登録では、CTL ファイルの更新、共通証明書信頼ス トアの設定などが行われます。デバイスが、オンプレミスとオフプレミス間で切り替わる場合、 セキュア登録が完了する際は毎回、LSC と Certificate Authority Proxy Function (CAPF) 登録の更新 処理が複雑になります。

SIP OAuth モードでは、セキュアな環境でのすべてのデバイスの認証に OAuth 更新トークンを使 用できます。この機能により、Unified Communications Managerのセキュリティが強化されます。

Unified Communications Managerは、エンドポイントによって提示されたトークンを検証し、許可 されたものにのみ構成ファイルを提供します。Unified Communications Managerクラスタおよびそ の他のシスコのデバイスで OAuth ベースの認証を有効にすると、SIP 登録中の OAuth トークン検 証が完了します。

以下で、SIP 登録の OAuth サポートが拡張されました

- CiscoUnified Communications Manager12.5リリース以降の Cisco Jabber デバイス
- CiscoUnified Communications Managerリリース 14 以降の SIP 電話

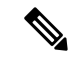

デフォルトでは、SIPOAUthが有効になっている場合、TFTPはSIP電話に対して安全です。TFTP ファイルのダウンロードは、認証された電話に対してのみ、セキュリティで保護されたチャネル を介して行われます。SIP OAuth は、オンプレミスおよび MRA を介して CAPF を使用せずに、エ ンドツーエンドの安全なシグナリングとメディア暗号化を提供します。 (注)

次に、OAuth 用に設定できる電話セキュリティプロファイルのタイプを示します。

• Cisco Dual Mode for iPhone (TCT  $\vec{\tau} \vec{\wedge} \vec{\wedge} \vec{\wedge} \vec{\wedge}$ )

- Cisco Dual Mode For Android (BOT デバイス)
- Cisco Unified Client Services Framework(CSF デバイス)
- Cisco Jabber for Tablet (TAB デバイス)
- ユニバーサル デバイス テンプレート(Universal Device Template)
- Cisco 8811
- Cisco 8841
- Cisco 8851
- Cisco 8851NR
- Cisco 8861
- Cisco 7811
- Cisco 7821
- Cisco 7841
- Cisco 7861
- Cisco 8845
- Cisco 8865
- Cisco 8865NR
- Cisco 7832
- Cisco 8832
- Cisco 8832NR

# **SIP OAuth** モードの前提条件

この機能は、次の作業が完了していることを前提としています。

- モバイルおよびリモートアクセスが設定されていること、および接続がユニファイドコミュ ニケーションマネージャとエクスプレス Sway の間で確立されていることを確認します。
- **[**エクスポート制御機能を許可する(**allow export-controlled**)**]** 機能を使用して Unified Communications Manager が Smart または Virtual アカウントに登録されていることを確認しま す。
- クライアントファームウェアが SIPOAuth をサポートしていることを確認します。

Ι

# **SIP OAuth** モードの設定タスク フロー

システムの SIP OAuth を設定するには、次のタスクを実行します。

手順

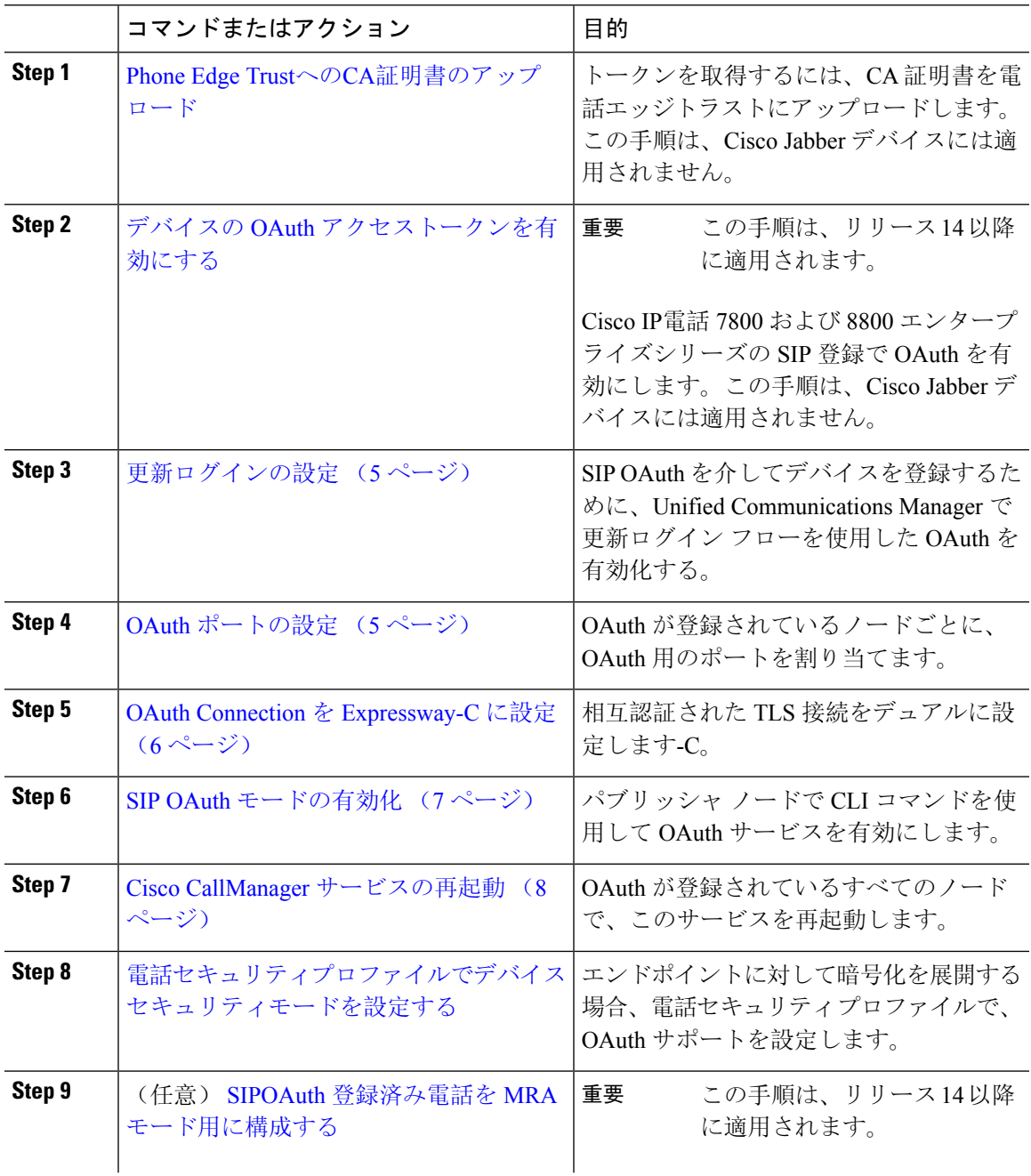

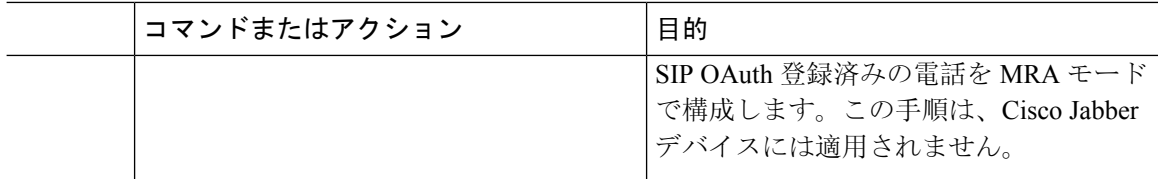

### **Phone Edge Trust**への**CA**証明書のアップロード

この手順を使用して、Tomcat 署名付き証明書のルート証明書を Phone EdgeTrust にアップロード します。

(注) この手順は Cisco Phone に対してのみ実行され、Cisco Jabber には適用されません。

### 手順

- **Step 1** Cisco Unified OS の管理から、**[**セキュリティ(**Security**)**]** > **[**証明書の管理(**Certificate Management**)**]** を選択します。
- **Step 2** [Upload Certificate/Certificate chain] をクリックします。
- **Step 3 [**証明書**/**証明書チェーンのアップロード**]** ウィンドウで、**[**証明書の目的**]** ドロップダウンリストか ら **[**電話**-**エッジ**-**信頼**]** を選択します。
- **Step 4 [**ファイルのアップロード**]** フィールドで、**[**参照**]** をクリックして証明書をアップロードします。
- **Step 5** [アップロード(Upload)] をクリックします。

### デバイスの **OAuth** アクセストークンを有効にする

#### Ú

重要 このセクションは、リリース 14 以降に適用されます。

この手順を使用して、電話の OAuth アクセストークンを有効にします。

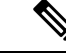

このエンタープライズパラメータは、電話の SIP 登録の OAuth サポートに対してのみ設定してく ださい。 (注)

#### 手順

- **Step 1** Cisco Unified CM Administration から、**[**システム(**System**)**]** > **[**エンタープライズパラメータ (**Enterprise Parameters**)**]** を選択します。
- **Step 2 [SSO**と**OAuth**の構成**]**セクションで、**[**デバイスの**OAuth**アクセストークン**]**ドロップダウンリスト の値が **[**暗黙的:既に登録されているデバイス**]** に設定されていることを確認します。
	- デバイスの **OAuth** アクセストークンの値を **Explicit:Activation Code** に設定します。デ バイスのオンボーディングは、SIPOAuth登録のトークンの暗黙的な受信を無効にし、 アクティベーションコードを介したトークンの受信のみをサポートするために必要で す。セキュリティプロファイルに示されている場合、トークンはSIPOAuth登録に使用 できます。 (注)

リリース 14 以降、デバイスのエンタープライズパラメータ **OAuth** アクセストークン のデフォルト値は **Implicit**:**Alreadyregistereddevices** です。

**Step 3** [保存(Save)] をクリックします。

### 更新ログインの設定

OAuthアクセストークンを使用して更新ログインを設定し、Cisco Jabberクライアントのトークン を更新するには、次の手順を使用します。

### 手順

- **Step 1** Cisco Unified CM の管理から、**[**システム(**System**)**]** > **[**エンタープライズ パラメータ(**Enterprise Parameters**)**]** を選択します。
- **Step 2 [SSO** および **OAuth** 構成(**SSO and OAuth Configuration**)**]** で、**OAuth with Refresh Login Flow** のパラメータを **[**有効(**Enabled**)**]** にします。
- **Step 3** (任意) [ **SSO** および **OAuth** の設定 **(SSO And OAuth Configuration** )] セクションで、その他のパ ラメータを設定します。パラメータの説明を確認するには、パラメータ名をクリックします。
- **Step 4** [保存(Save)] をクリックします。

### **OAuth** ポートの設定

SIP OAuth に使用するポートを割り当てるには、次の手順を使用します。

手順

- **Step 1** [Cisco Unified CM 管理(Cisco Unified CM Administration)] から、以下を選択します。, **[**システム (**System**)**]** > **[Cisco Unified CM]**。
- **Step 2** SIP OAuth を使用するサーバごとに次の操作を行います。
- **Step 3** サーバを選択します。
- **Step 4** [Cisco Unified Communications Manager(Cisco Unified Communications Manager)] の **[TCP** ポートの 設定(**TCP Port Settings**)**]** で、次のフィールドに対してポート値を設定します。
	- SIP 電話 OAuth ポート (SIP Phone OAuth Port)

デフォルト値は5090です。設定可能な範囲は 1024 ~ 49151 です。

• SIP モバイルおよびリモートアクセス ポート(SIP Mobile and Remote Access Port)

デフォルト値は5091です。設定可能な範囲は 1024 ~ 49151 です。

Cisco Unified Communications Manager は、SIP Phone OAuth Port(5090)を使用して、 TLS 経由の Jabber OnPremise デバイスから SIP 回線登録をリッスンします。ただし、 ユニファイド CM は、SIP モバイルリモートアクセスポート (デフォルトは 5091) を使 用して、 mTLS を介して Jabber からの SIP 回線登録をリッスンします。 (注)

> 両方のポートは、着信 TLS/mTLS 接続に Cisco Tomcat 証明書と Tomcat 信頼を使用し ます。Tomcat 信頼ストアがモバイルおよびリモートアクセスの SIP OAuth モード用の Mra C 証明書を正確に機能させることを確認できることを確認します。

次の場合に、Cisco Unified Communications Manager の Tomcat 信頼証明書ストアに Expressway-C証明書をアップロードするための追加の手順を実行する必要があります。

- Expressway-C 証明書と Cisco Tomcat 証明書は、同じ CA 証明書によって署名され ていません。
- Unified CM Cisco Tomcat 証明書は CA 署名されていません。
- **Step 5** [保存(Save)]をクリックします。
- **Step 6** SIP OAuth を使用する各サーバに対して、この手順を繰り返します。

### **OAuth Connection** を **Expressway-C** に設定

Cisco Unified Communications Manager Administration に Expressway-C 接続を追加するには、次の手 順を使用します 。SIP OAuth を使するモバイルおよびリモート アクセス モードのデバイスには、 この構成が必要です。

手順

- **Step 1** [Cisco Unified CM 管理(Cisco Unified CM Administration)] から、以下を選択します。デバイス > **Expressway-C**
- **Step 2** (任意) **[Expressway-C** の検索 とリスト**]** ウィンドウで、**[**検索**]** をクリックして 、Expressway-C から Unified Communications Manager にプッシュされた X.509 サブジェクト名/サブジェクト代替名 を確認します。
	- 必要に応じて値を変更できます。また、エントリが存在しない場合は、Expressway-C 情報を追加します。 (注)

ユニファイドコミュニケーションマネージャとは別のドメインを持っている場合 、管 理者は Cisco Unified CM の管理ユーザインターフェイスにアクセスして、Unified CM の設定でドメインを Expressway-C に追加する必要があります。

- **Step 3 [**新規追加**]** をクリックします。
- **Step 4** Expressway-C に対して、IP アドレス、ホスト名または、完全修飾ドメイン名を入力します。
- **Step 5** Description を入力します。
- **Step 6** X.509 のサブジェクト名/サブジェクトの代替名を、入力 Sway-C 証明書から入力します。
- **Step 7** [保存(Save)] をクリックします。

### **SIP OAuth** モードの有効化

SIP OAut モードを有効にするには、コマンドライン インターフェイスを使用します。パブリッ シャノードでこの機能を有効にすると、すべてのクラスタノードの機能もイネーブルになります。

#### **Before you begin**

リリース 14SU1 以降、プロキシ TFTP が有効になっている場合は、クラスタ外 Tomcat 証明書の ルート CA 証明書をプロキシ電話エッジ信頼にコピーする必要があります。

#### **Procedure**

- **Step 1** UnifiedCommunications Managerのパブリッシャノードで、コマンドラインインターフェイスにロ グインします。
- **Step 2** utils sipOAuth-mode enable の CLI コマンドを実行します。 リリース 14SU1 以降、システムは、読み取り専用のクラスタ **SIPOAuth** モードエンタープライズ パラメータを有効に更新します。

### **Cisco CallManager** サービスの再起動

CLI で SIP OAuth を有効にした後に、SIP OAuth を介してエンドポイントが登録されるすべての ノードで Cisco CallManager サービスを再起動します。

手順

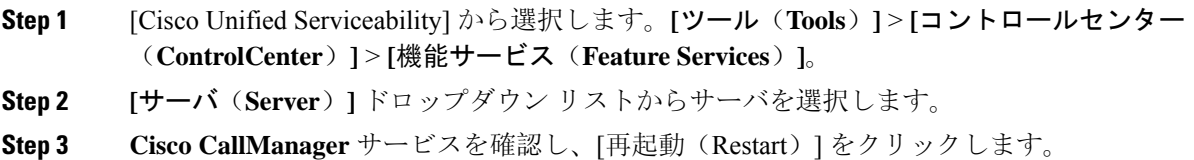

## 電話セキュリティプロファイルでデバイスセキュリティモードを設定 する

この手順を使用して、電話機のセキュリティプロファイルでデバイスセキュリティモード(**Device SecurityMode**)を設定します。これは、その電話機の**[**電話機のセキュリティプロファイル(**Phone Security Profile**)**]**内でデバイスセキュリティモードを**[**暗号化(**Encrypted**)**]**に設定している場合 にのみ必要です。

#### 手順

- **Step 1** [Cisco Unified CM の管理(Cisco Unified CM Administration)] から、**[**システム(**System**)**]** > **[**セ キュリティ(**Security**)**]** > **[**電話セキュリティプロファイル(**PhoneSecurity Profile**)**]** の順に選択 します。
- **Step 2** 次のいずれかを実行します。
	- 既存の電話セキュリティプロファイルを検索する
	- [新規追加(Add New)] をクリックします。
- **Step 3** [電話セキュリティプロファイル情報(PhoneSecurityProfile Information)] セクションの **[**デバイス セキュリティモード(**DeviceSecurityMode**)**]**ドロップダウンリストから、**[**暗号化(**Encrypted**)**]** を選択します。
- **Step 4 [**転送タイプ(**Transport type**)**]** ドロップダウンリストで、**[TLS]** を選択します。
- **Step 5 [OAuth 認証の有効化 (Enable OAuth Authentication)] チェックボックスをオンにします。**
- **Step 6 「保存(Save)** 1をクリックします。
- **Step 7** 電話セキュリティプロファイルを電話に関連付けます。電話セキュリティ電話を適用する方法の 詳細については、Cisco Unified [Communications](https://www.cisco.com/c/en/us/support/unified-communications/unified-communications-manager-callmanager/products-maintenance-guides-list.html) Manager セキュリティ ガイドの「セキュリティプ ロファイルを電話に適用する」セクションを参照してください。
- (注) 変更を有効にするには、スマートフォンをリセットしてください。
- [SIP OAuth モード(SIP OAuth Mode)] が有効な場合、**[**ダイジェスト認証を有効化 (**Enable Digest Authentication**)**]** および **[TFTP** 暗号化設定(**TFTP Encrypted Config**)**]** オプションはサポートされません。電話機は、**https(6971)**を介してTFTP設定ファイル を安全にダウンロードし、認証にトークンを使用します。 (注)

### **SIPOAuth** 登録済み電話を **MRA** モード用に構成する

この手順を使用して、SIPOAuth 登録済み電話を MRA モードに構成します。

#### **Before you begin**

#### Ú

**Important** このセクションは、リリース 14 以降に適用されます。

電話機がアクティベーションコードを使用するように設定されていることを確認してください。 詳細については、Cisco [UnifiedCommunications](https://www.cisco.com/c/en/us/support/unified-communications/unified-communications-manager-callmanager/products-installation-and-configuration-guides-list.html) Managerシステム設定ガイドの「アクティベーショ ンコードを使用するための登録方法の設定」セクションを参照してください。

SIP OAuth over MRA を使用する場合、ユーザーはログインにユーザー名/パスワードを使用できま せんが、オンボーディングに基づくアクティベーションコードを使用する必要があります **Note**

#### **Procedure**

- **Step 1** [Cisco Unified CM 管理(Cisco Unified CM Administration)] から、以下を選択します。 **[**デバイス (**Device**)**]** > **[**電話(**Phone**)**]**。
- **Step 2 [**検索**]** をクリックして、オフプレミスモード用に構成するデバイスを選択します。
- **Step 3 [**デバイス情報**]** セクションで、次の手順を実行します。
	- **[MRA**経由でアクティベーションコードを許可する(**Allow Activation Code viaMRA**)**]**チェッ クボックスをオンにします。
	- **[**アクティベーションコード**MRA**サービスドメイン**]**ドロップダウンリストから、必要なMRA サービスドメインを選択します。MRAサービスドメインを設定する方法の詳細については、 Cisco [UnifiedCommunications](https://www.cisco.com/c/en/us/support/unified-communications/unified-communications-manager-callmanager/products-installation-and-configuration-guides-list.html) Managerシステム設定ガイドの「*MRA*サービスドメインの設定」 セクションを参照してください。
	- SIP OAuth over MRA モードの場合、アクティベーションコードのみを使用し、ユー ザー名/パスワードベースのログインは使用しないでください。 **Note**
- **Step 4 [**プロトコル固有の情報**]** セクションで、**[**デバイスセキュリティプロファイル**]** ドロップダウンリ ストから OAuth 対応の SIP プロファイルを選択します。電話機が OAuth ファームウェアをサポー トしていることを確認してください。セキュリティプロファイルの作成方法の詳細については、 Cisco Unified [Communications](https://www.cisco.com/c/en/us/support/unified-communications/unified-communications-manager-callmanager/products-installation-and-configuration-guides-list.html) Manager システム設定ガイドの「電話セキュリティプロファイルの 設定」セクションを参照してください。
- **Step 5 [**保存(**Save**)**]** と **[**構成の適用(**Apply Configuration**)**]** をクリックします。
	- 電話機は MRA モードに切り替わり、Expressway との通信を開始します。内部ネット ワークでオンプレミスからのライン Sway との通信が許可されていない場合、電話機 は登録されませんが、オフプレミスの電源がオンになっているときには、その電話機 に接続する準備ができています。 **Note**

翻訳について

このドキュメントは、米国シスコ発行ドキュメントの参考和訳です。リンク情報につきましては 、日本語版掲載時点で、英語版にアップデートがあり、リンク先のページが移動/変更されている 場合がありますことをご了承ください。あくまでも参考和訳となりますので、正式な内容につい ては米国サイトのドキュメントを参照ください。